# Installing unsigned drivers in Windows 8.1

# 1. Open Windows 8 style Control Panel

#### Invoke Charms

Invoke the Charms bar and click on Settings.

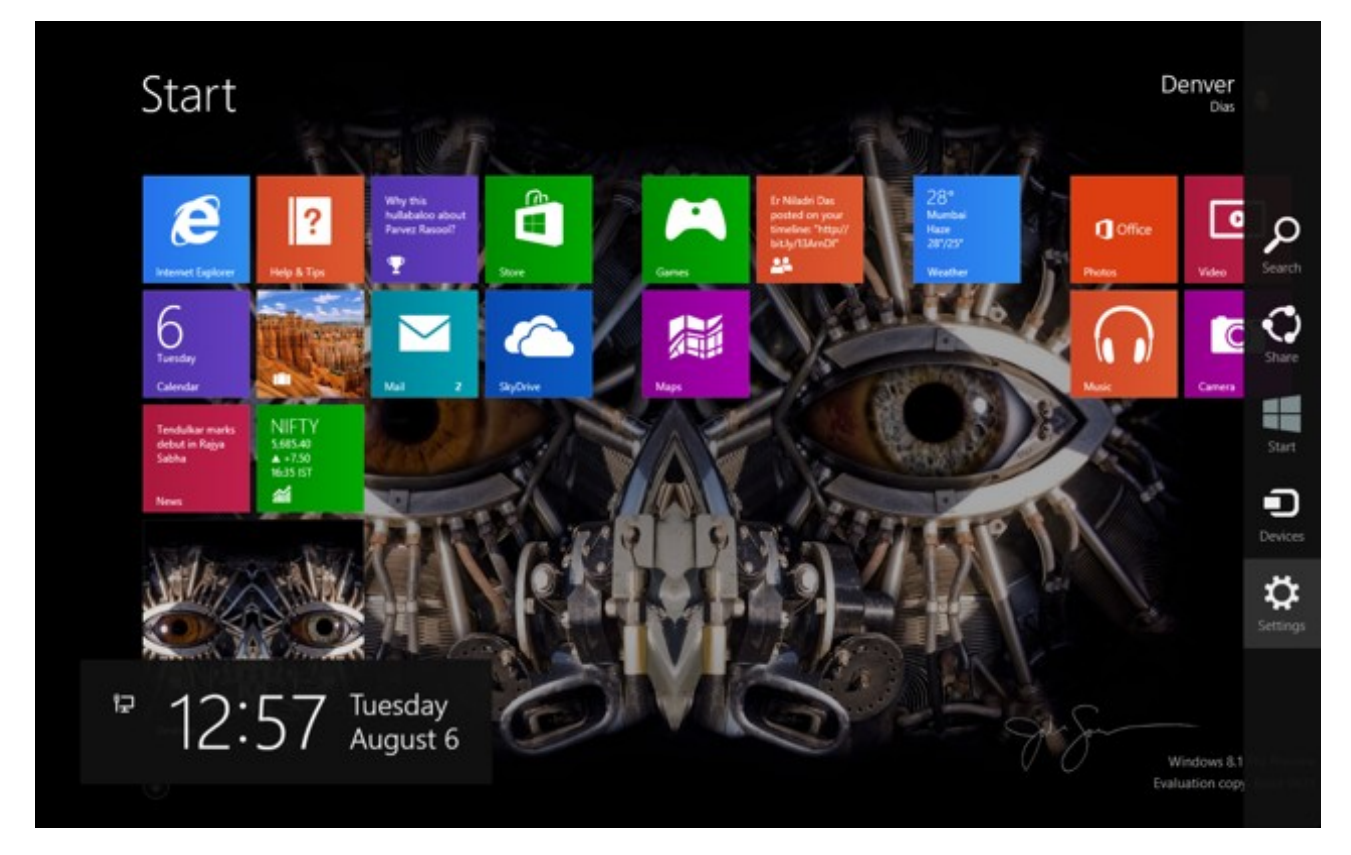

### Open Control Panel

You'll do this by clicking on "Change PC Settings".

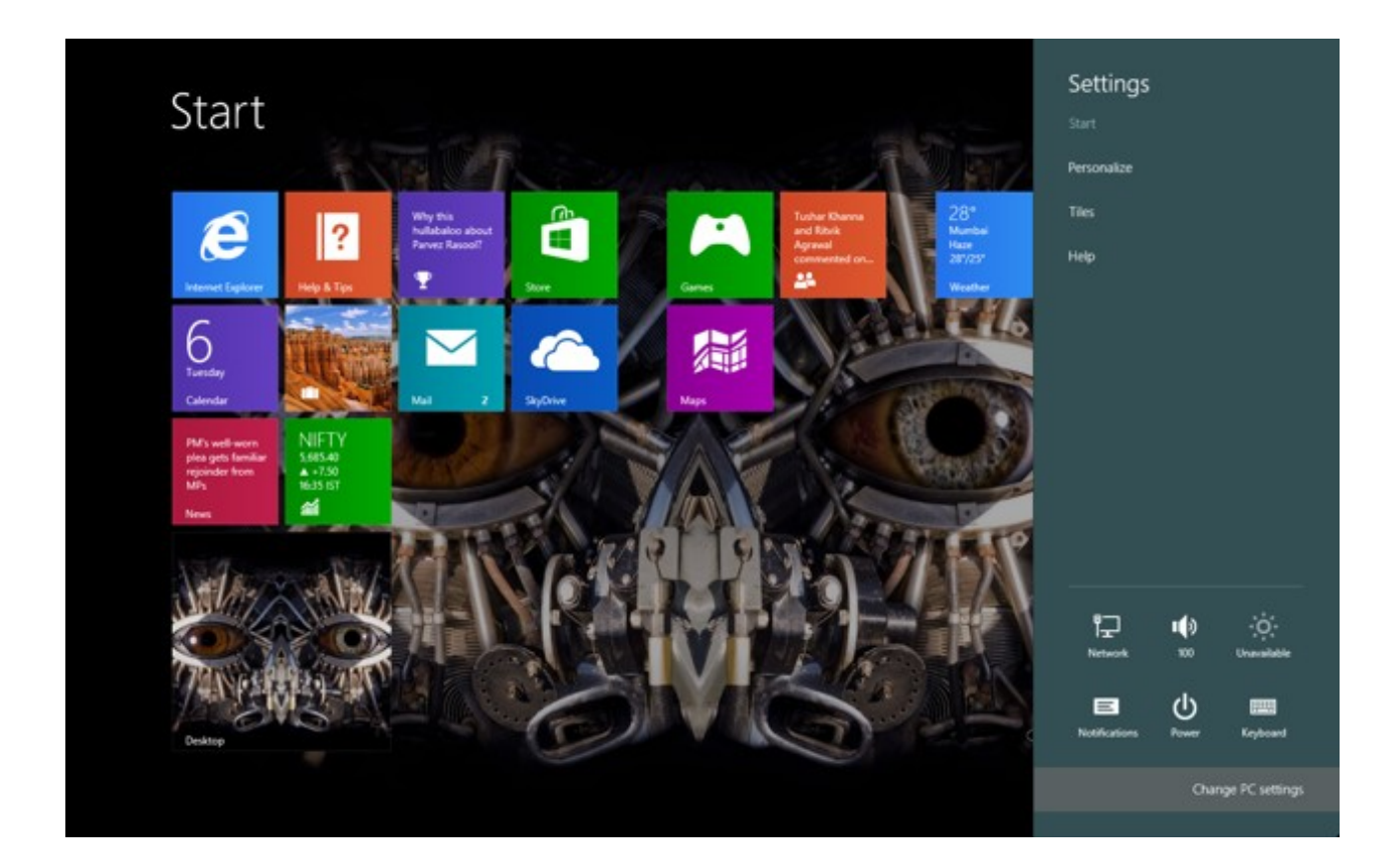

# 2. Boot into the EFI

### Visit Update and Recovery

Click on the last option on the left column. This will open up a set of options to update or recover your system.

ä,

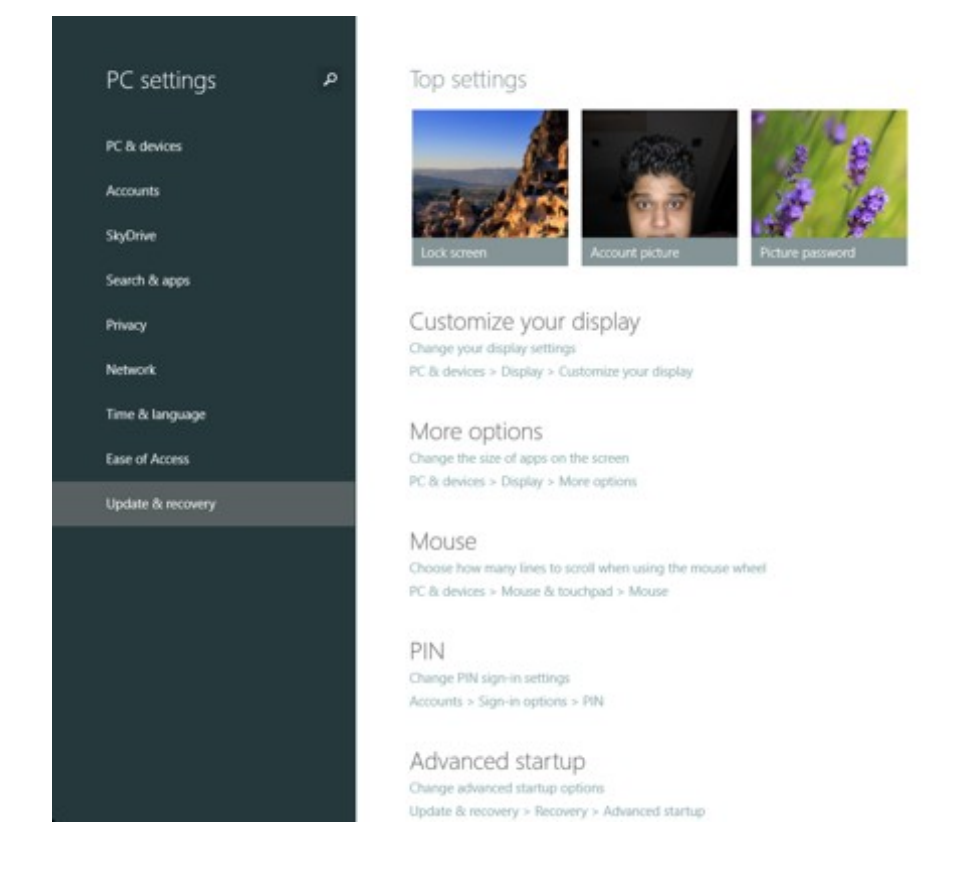

#### Choose Recovery

Click Recovery to be presented with further options to enter the EFI mode.

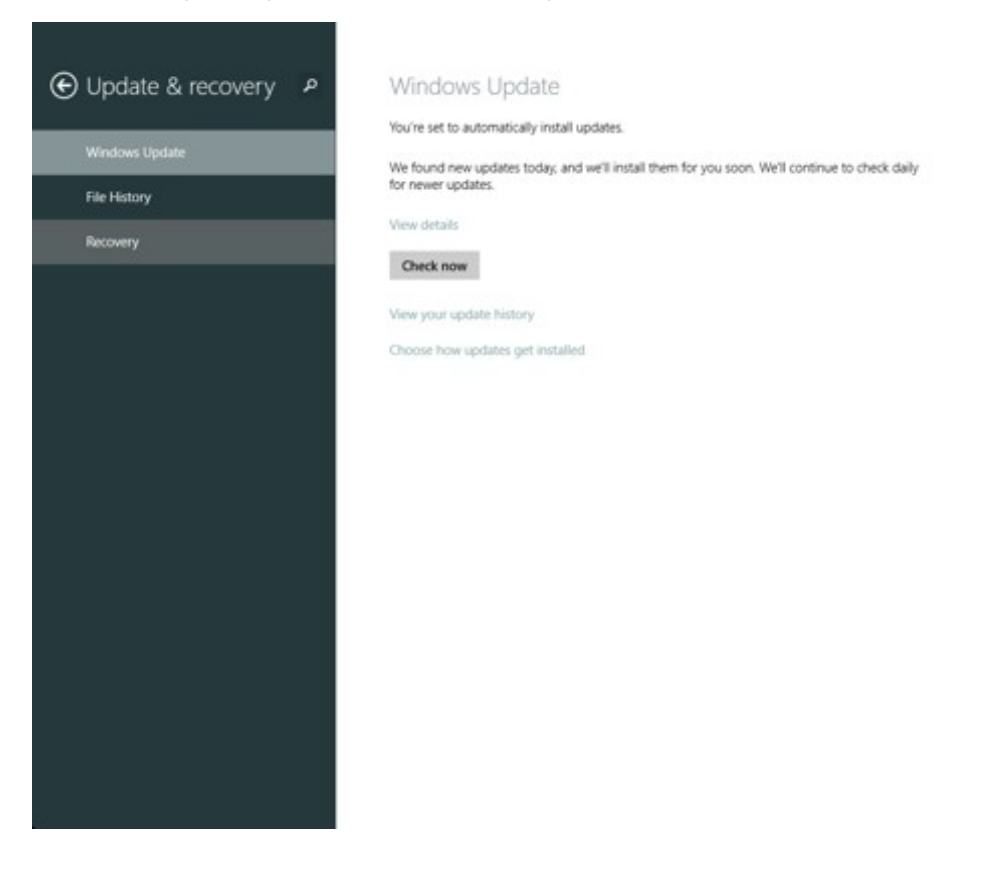

#### Restart for Advanced startup

Click on "Restart now" under Advanced startup which will take you immediately into the EFI menu.

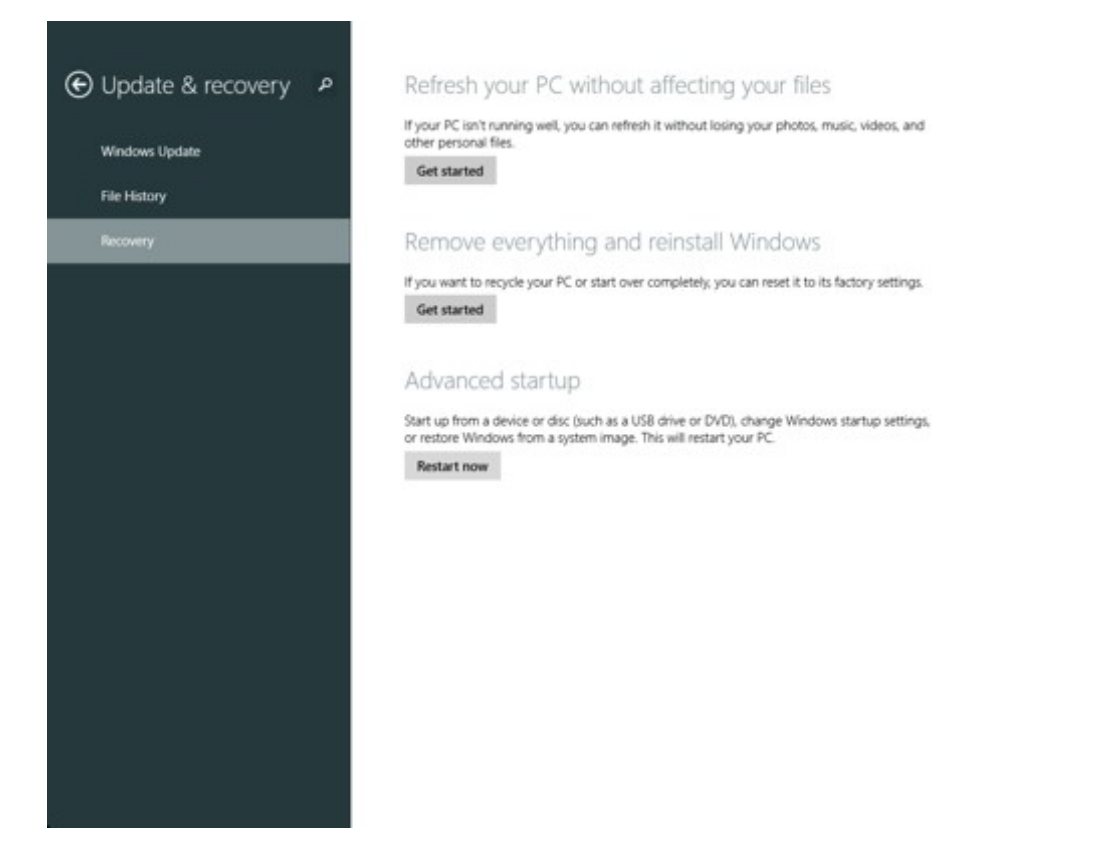

 $\cdot$ 

## 3. Explore for disabling driver enforcement

### **Troubleshoot**

In the list of options presented select "Troubleshoot".

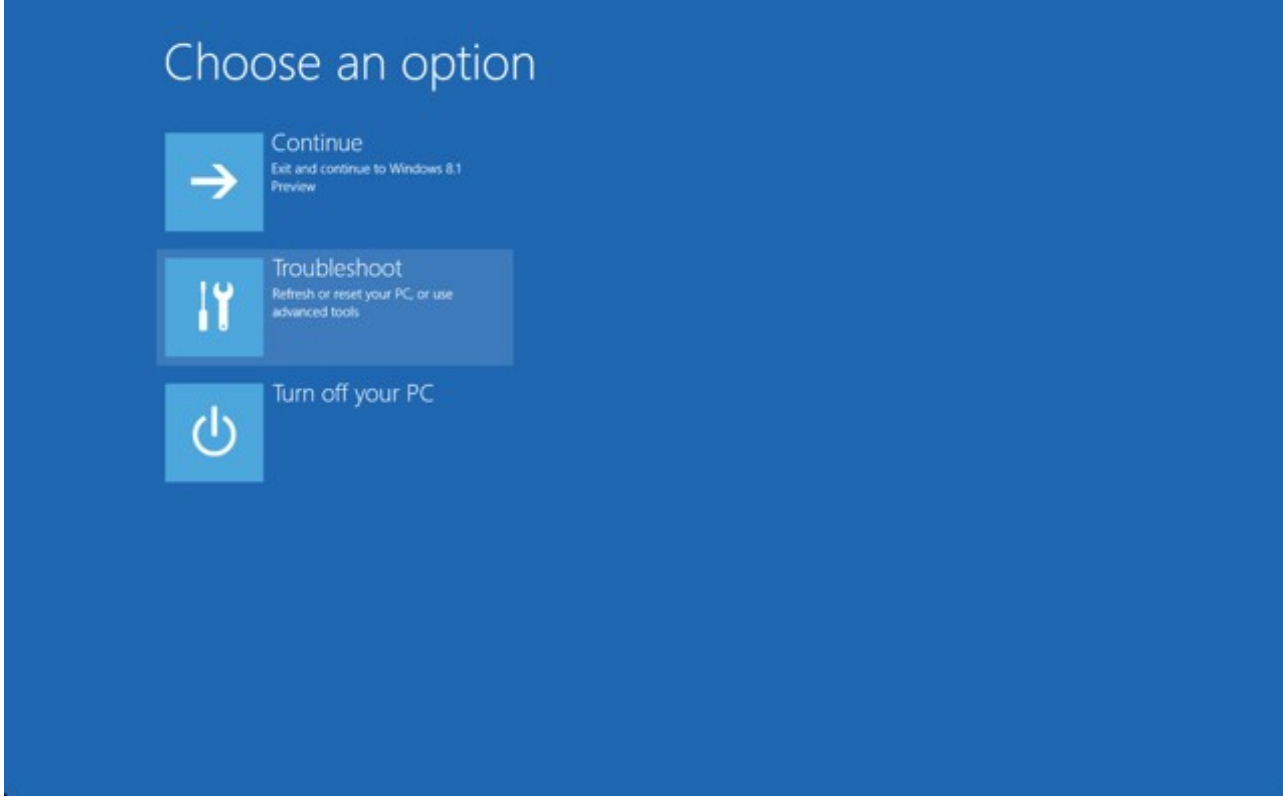

#### Advanced options

Choose Advanced options among the troubleshoot options.

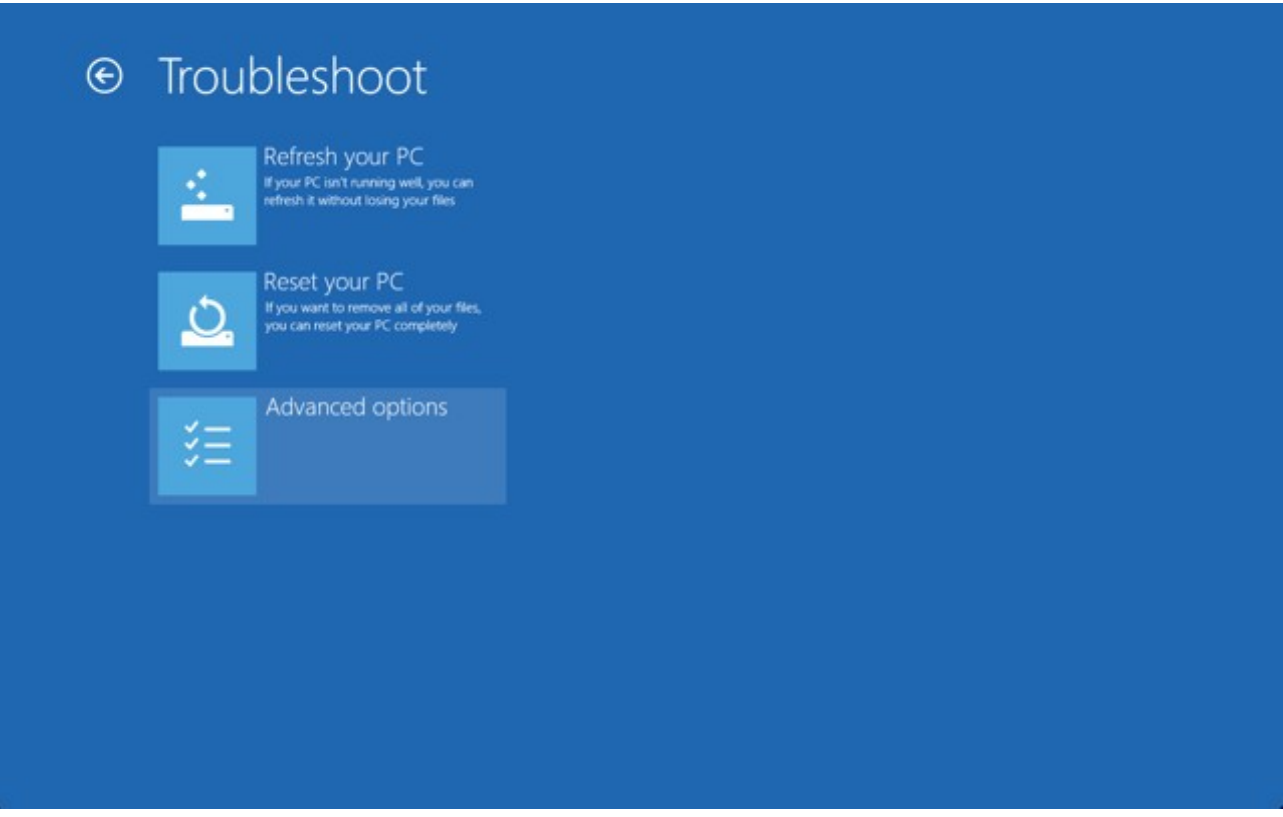

#### Startup Settings

You'll want to visit the Startup Settings option from the set of Advanced options.

![](_page_4_Figure_3.jpeg)

#### Final Restart

After reviewing all of the things you could change in the Startup Settings click on Restart.

![](_page_5_Picture_0.jpeg)

### 4. Disable driver signing enforcement

The system will restart with the ability to let you choose which mode you'd wish to boot your system in. You'll be offered a few familiar options like Safe Mode and Debug mode. Here you have to choose option 7 by clicking the function key F7.

![](_page_5_Picture_3.jpeg)

The system will boot normally and won't look visually different than it did before. However, drivers installation won't be blocked entirely. This time, the system will be as hospitable as Windows 7 for new unsigned drivers.

This mode will last for only as long as the system is up and we'd recommend you restart as soon as possible in or der to make your process worthwhile.

If you like, you could find out other articles about [Windows 8.1](http://revryl.com/keywords/windows-8-1/) and the changes that it has been through. Feedback is appreciated.